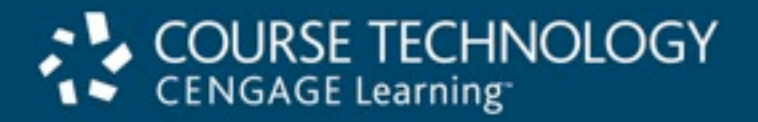

#### **A+ Guide to Managing and Maintaining Your PC, 7e**

#### *Chapter 14 Optimizing Windows*

### **Objectives**

- Learn about Windows utilities and tools you can use to solve problems with Windows
- Learn how to optimize Windows to improve performance

### Windows Utilities and Tools to Support the OS

- Tools covered
	- Task Manager
	- System Configuration Utility (MSconfig)
	- Services console
	- Computer Management console
	- Microsoft Management Console (MMC)
	- Event Viewer
	- Reliability and Performance Monitor
	- Registry Editor

### Task Manager

• Taskmgr.exe displays applications and processes

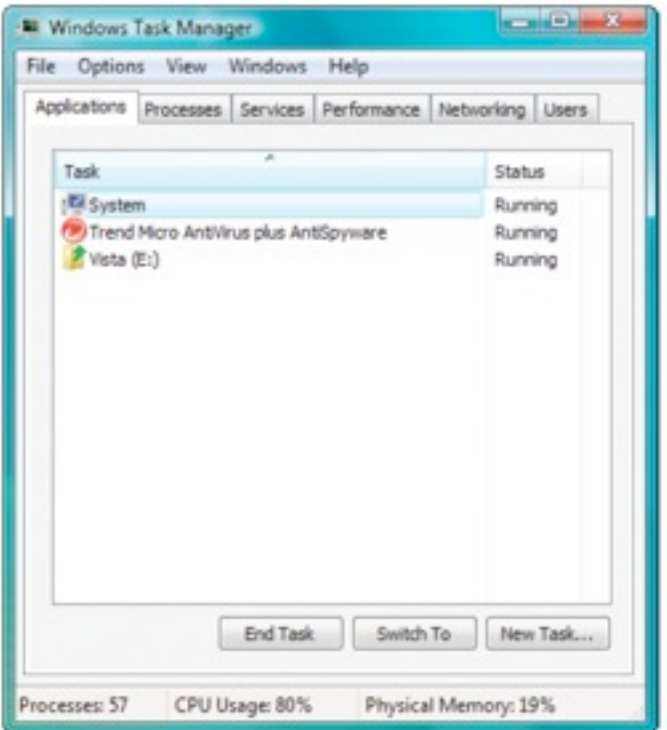

**Figure 14-1** The Applications tab in Task Manager shows the status of active applications Courtesy: Course Technology/Cengage Learning

- Accessing task manager
	- Press Ctrl+Alt+Delete
	- Right-click taskbar blank area
	- Press Ctrl+Shift+Esc
	- Vista Start Search box or XP Run dialog box
		- Enter taskmgr.exe
- Applications tab
	- States: running or not responding
		- End task button at bottom of the window
		- Attempts a normal shutdown

- Processes tab
	- Lists system services and other processes, CPU time, and memory use
	- Identifies applications slowing down a system
- Showing all processes running under current user
	- System, Local Service, and Network Service accounts
		- Cannot display dialog box on-screen or interact with user
- Stopping a process
	- Click End Process
- Recommendation: use Applications tab first

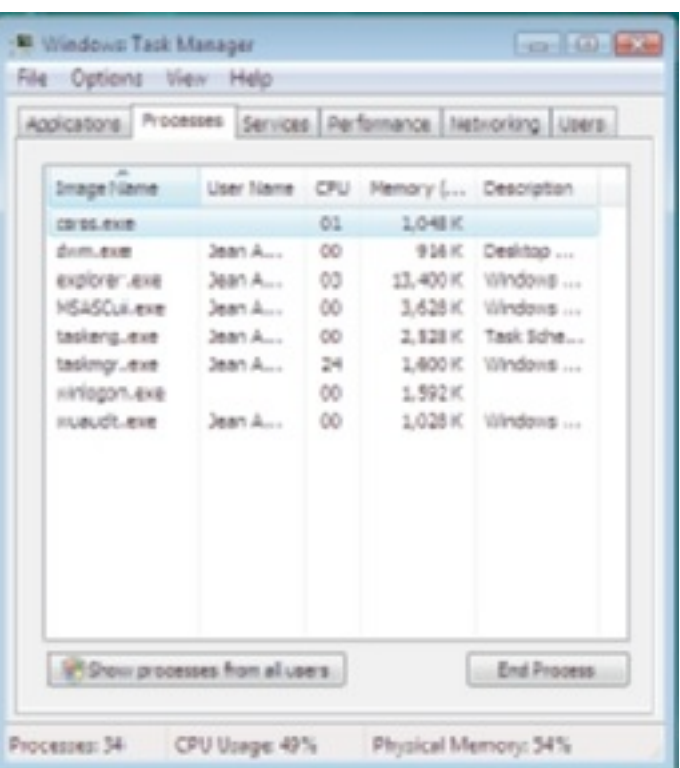

**Figure 14-3** Processes running under the current user for a new Vista installation Courtesy: Course Technology/ Cengage Learning

A+ Guide to Managing and Maintaining Your PC, 7e 7

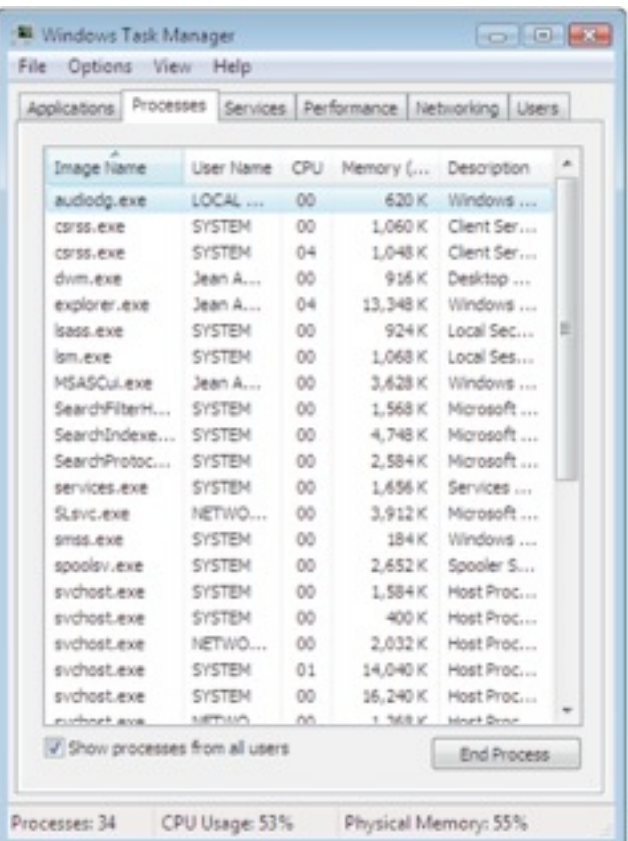

**Figure 14-4** Vista processes for all users Courtesy: Course Technology/ Cengage Learning

- Viewing running application processes
	- Select application listed on Applications tab
		- Right-click it and select Go To Process
	- End the process and all related processes
		- Right-click the process and select End Process Tree
		- Do not end Windows critical process
- Process priority level
	- Determines position CPU resources queue
	- Use Task Manager to change priority level

- Services tab
	- Lists currently installed services with status

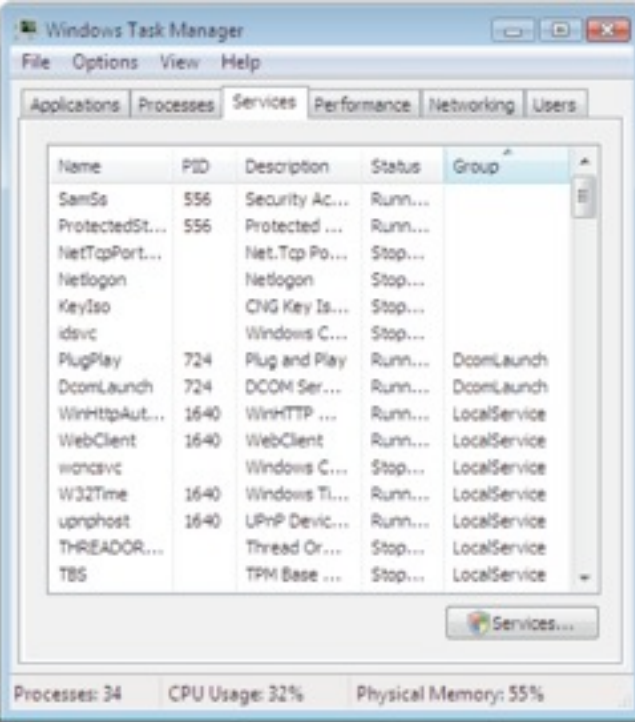

A+ Guide to Managing and Maintaining Your PC, 7e 9

**Figure 14-7** This Services tab of Windows Vista Task Manager gives the current status of all installed services Courtesy: Course Technology/Cengage Learning

- Performance tab
	- Identifies applications, processes using most CPU time

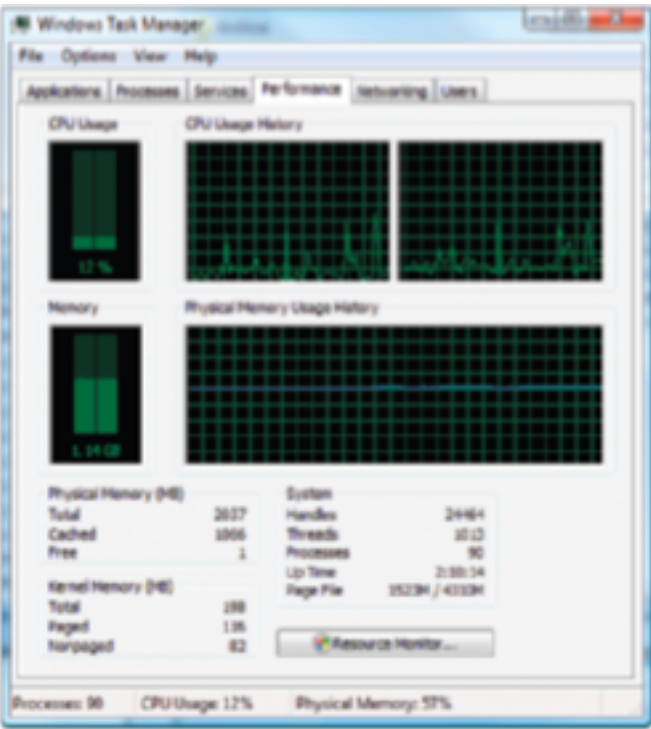

A+ Guide to Managing and Maintaining Your PC, 7e 10

**Figure 14-8** The Performance tab window shows details about how system resources are being used

Courtesy: Course Technology/ Cengage Learning

- Networking tab
	- Displays how heavily network being used by a computer

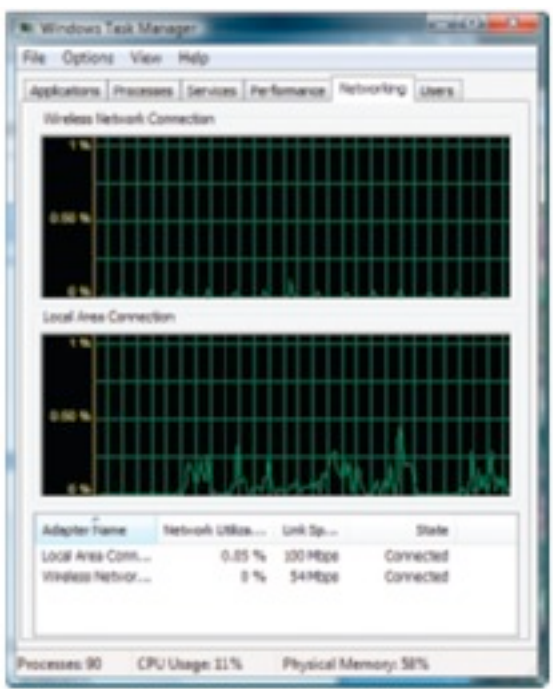

network activity Courtesy: Course Technology/ Cengage Learning

**Figure 14-9** Use the Networking tab of Task Manager to monitor

- Users tab
	- Shows all users currently logged on
	- Log off user to improve performance

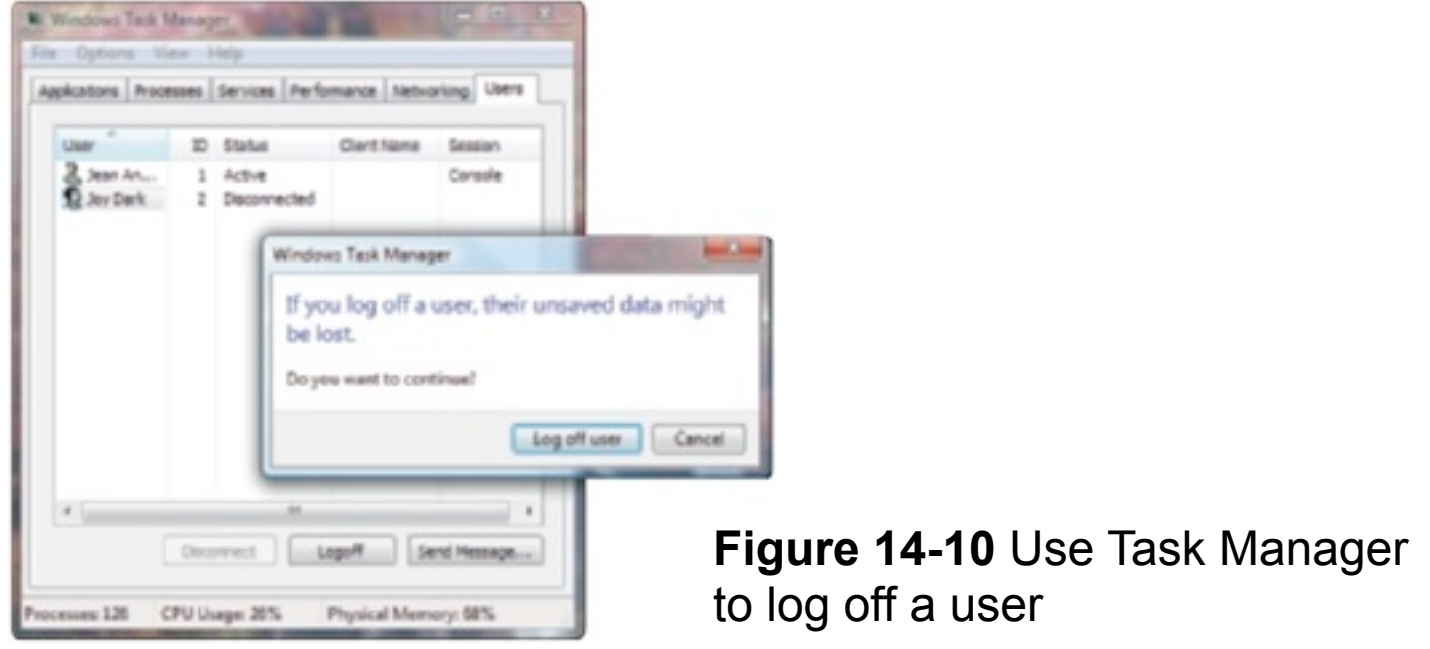

A+ Guide to Managing and Maintaining Your PC, 7e 13

• 1. To end a process within task manager, click \_\_\_\_\_\_\_\_\_\_\_\_\_\_\_\_\_\_\_\_\_\_\_\_\_\_\_\_\_\_\_

A+ Guide to Managing and Maintaining Your PC, 7e 13

- 1. To end a process within task manager, click \_\_\_\_\_\_\_\_\_\_\_\_\_\_\_\_\_\_\_\_\_\_\_\_\_\_\_\_\_\_\_
- Answer: End Process

A+ Guide to Managing and Maintaining Your PC, 7e 13

- 1. To end a process within task manager, click \_\_\_\_\_\_\_\_\_\_\_\_\_\_\_\_\_\_\_\_\_\_\_\_\_\_\_\_\_\_\_
- Answer: End Process
- 2. The <u>end of the summand program allows</u> a user to view the applications and processes running on a computer, as well as information about process and memory performance, network activity, and user activity.

- 1. To end a process within task manager, click \_\_\_\_\_\_\_\_\_\_\_\_\_\_\_\_\_\_\_\_\_\_\_\_\_\_\_\_\_\_\_
- Answer: End Process
- 2. The <u>end of the summand program allows</u> a user to view the applications and processes running on a computer, as well as information about process and memory performance, network activity, and user activity.
- Answer: Taskmgr.exe

- 1. To end a process within task manager, click
- Answer: End Process
- 2. The \_\_\_\_\_\_\_\_\_\_\_\_\_\_\_\_\_\_\_\_\_\_\_\_\_\_\_\_\_\_\_ program allows a user to view the applications and processes running on a computer, as well as information about process and memory performance, network activity, and user activity.
- Answer: Taskmgr.exe
- 3. Within Task Manager, the **the set also that in the set and the set and the set also** the value of  $\alpha$ program uses system resources.

- 1. To end a process within task manager, click
- Answer: End Process
- 2. The \_\_\_\_\_\_\_\_\_\_\_\_\_\_\_\_\_\_\_\_\_\_\_\_\_\_\_\_\_\_\_ program allows a user to view the applications and processes running on a computer, as well as information about process and memory performance, network activity, and user activity.
- Answer: Taskmgr.exe
- 3. Within Task Manager, the **the set also that in the set and the set and the set also** the value of  $\alpha$ program uses system resources.
- Answer: Performance

- 1. To end a process within task manager, click
- Answer: End Process
- 2. The \_\_\_\_\_\_\_\_\_\_\_\_\_\_\_\_\_\_\_\_\_\_\_\_\_\_\_\_\_\_\_ program allows a user to view the applications and processes running on a computer, as well as information about process and memory performance, network activity, and user activity.
- Answer: Taskmgr.exe
- 3. Within Task Manager, the **the set also that in the set and the set and the set also** the value of  $\alpha$ program uses system resources.
- Answer: Performance
- 4. True or False: The Windows XP Task Manager includes the Services tab.

- 1. To end a process within task manager, click
- Answer: End Process
- 2. The \_\_\_\_\_\_\_\_\_\_\_\_\_\_\_\_\_\_\_\_\_\_\_\_\_\_\_\_\_\_\_ program allows a user to view the applications and processes running on a computer, as well as information about process and memory performance, network activity, and user activity.
- Answer: Taskmgr.exe
- 3. Within Task Manager, the **the set also that in the set and the set and the set also** the value of  $\alpha$ program uses system resources.
- Answer: Performance
- 4. True or False: The Windows XP Task Manager includes the Services tab.
- Answer: False

- 1. To end a process within task manager, click
- Answer: End Process
- 2. The \_\_\_\_\_\_\_\_\_\_\_\_\_\_\_\_\_\_\_\_\_\_\_\_\_\_\_\_ program allows a user to view the applications and processes running on a computer, as well as information about process and memory performance, network activity, and user activity.
- Answer: Taskmgr.exe
- 3. Within Task Manager, the **the set also that in the set and the set and the set also** the value of  $\alpha$ program uses system resources.
- Answer: Performance
- 4. True or False: The Windows XP Task Manager includes the Services tab.
- Answer: False
- 5. True or False: To improve Windows performance, a PC technician can log off a user.

- 1. To end a process within task manager, click
- Answer: End Process
- 2. The \_\_\_\_\_\_\_\_\_\_\_\_\_\_\_\_\_\_\_\_\_\_\_\_\_\_\_\_\_\_\_ program allows a user to view the applications and processes running on a computer, as well as information about process and memory performance, network activity, and user activity.
- Answer: Taskmgr.exe
- 3. Within Task Manager, the **the set also that in the set and the set and the set also** the value of  $\alpha$ program uses system resources.
- Answer: Performance
- 4. True or False: The Windows XP Task Manager includes the Services tab.
- Answer: False
- 5. True or False: To improve Windows performance, a PC technician can log off a user.
- Answer: True

# System Configuration Utility (MSconfig)

- Msconfig.exe
	- Temporary fix to disable program or service from loading

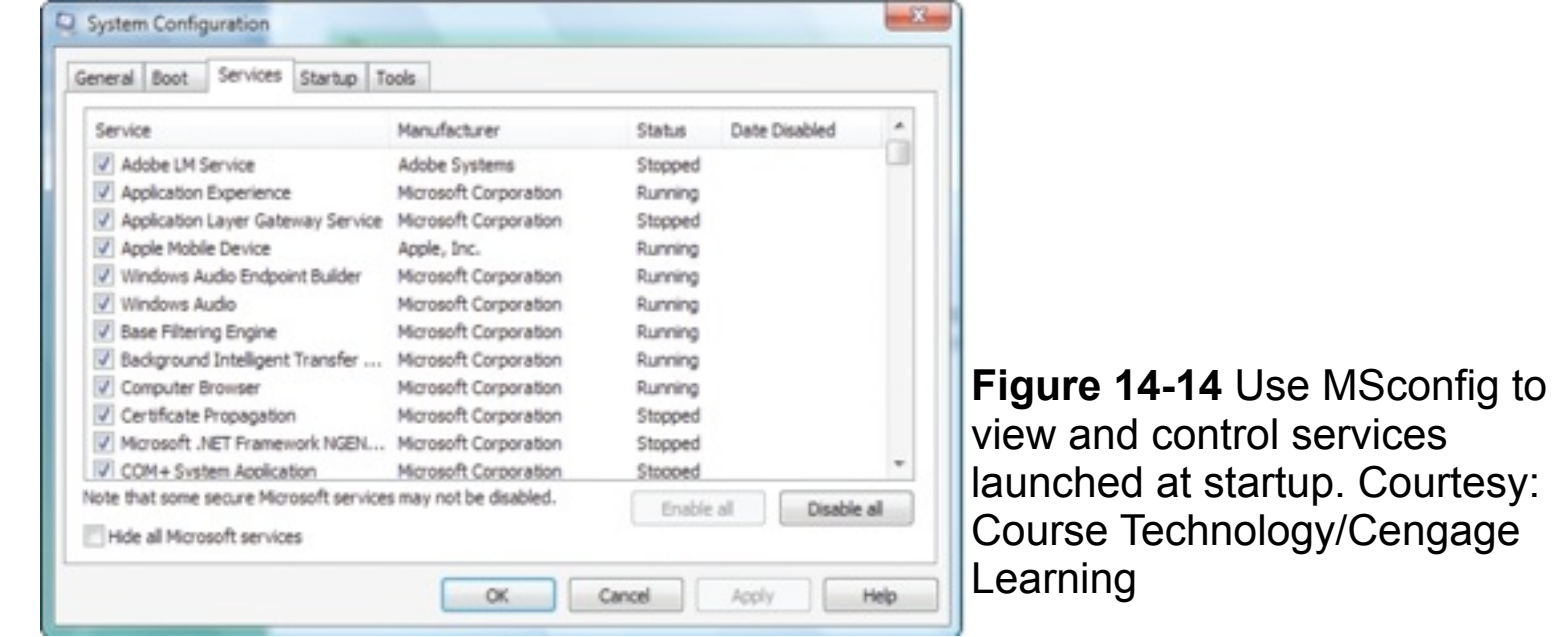

#### Services Console

- Launching the services console
	- Vista Start Search box or XP Run dialog box
		- Enter Services.msc

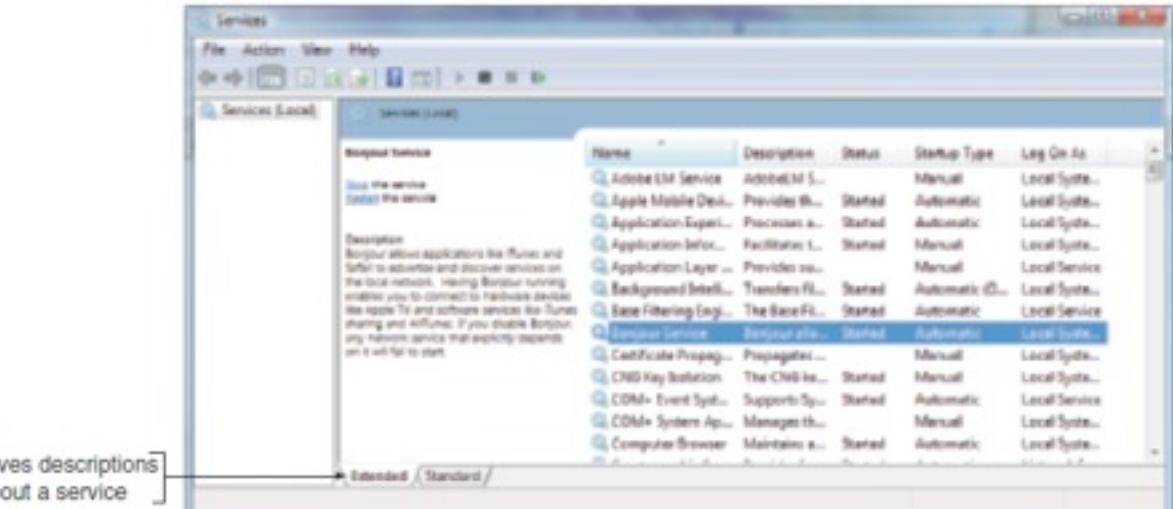

**Figure 14-18** The Services window is used to manage Windows services Courtesy: Course Technology/Cengage Learning

A+ Guide to Managing and Maintaining Your PC, 7e 15

Gir ab

#### Services Console (cont'd.)

- Selecting Properties
	- Provides more information about a service
		- Allows stopping or starting a service
- Service startup types
	- Automatic (Delayed Start): starts shortly after startup, after the user logs on
	- Automatic: starts when Windows loads
	- Manual: starts as needed
	- Disabled: cannot be started
- Useful when cleaning up a Windows system

#### Computer Management

- Consolidates several Windows administrative tools
	- Use to manage local PC and other network computers
	- Administrator authority required
		- Viewing may allow lesser privileges
- Accessing Computer Management in Vista
	- Enter compmgmt.msc in Vista Start Search box
	- Click Start, right-click Computer, and select Manage
	- Control Panel
		- Click System and Maintenance, click Administrative Tools, and double-click Computer Management

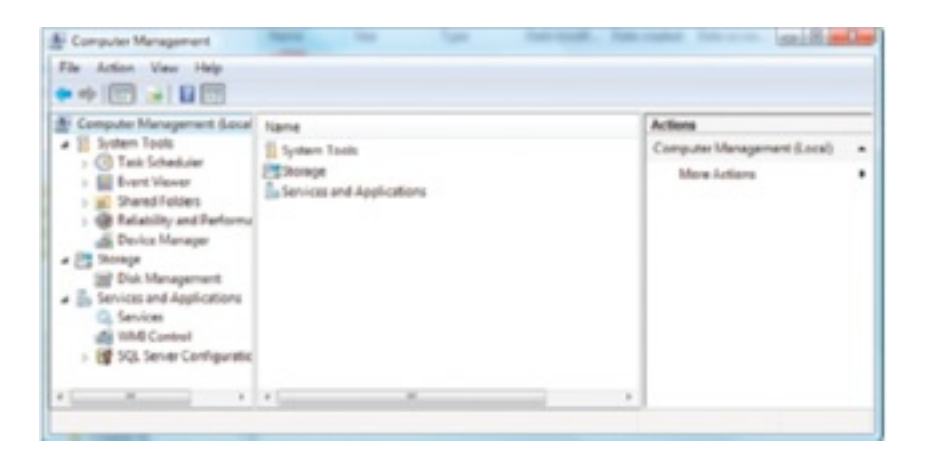

**Figure 14-20** Windows Computer Management combines several administrative tools into a single easy-toaccess window Courtesy: Course Technology/Cengage Learning

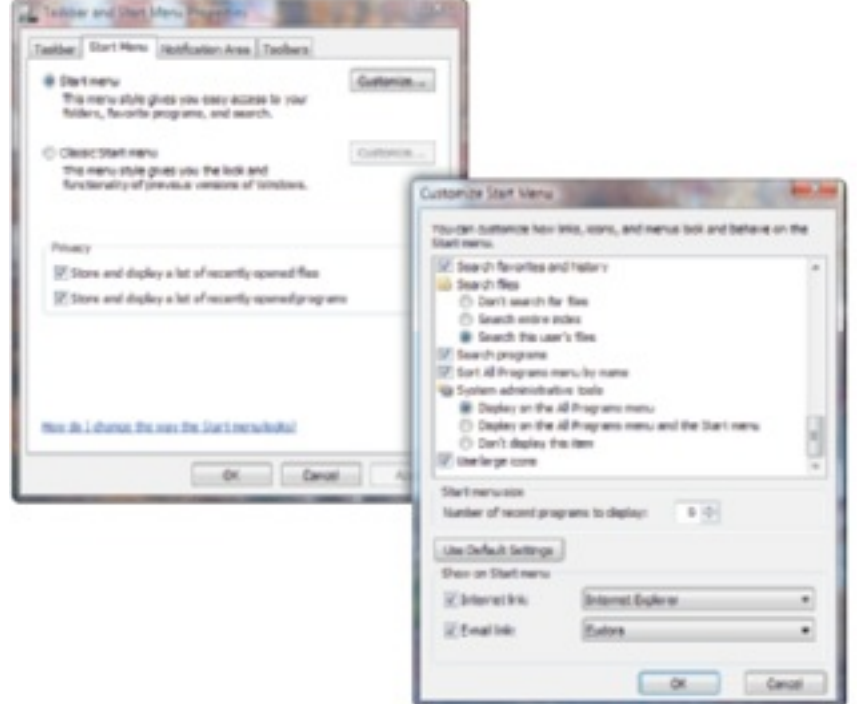

**Figure 14-21** Use the Taskbar and Start Menu Properties window to change items on the Start menu Courtesy: Course Technology/Cengage Learning

## Microsoft Management Console (MMC)

- Program file: mmc.exe
	- Windows utility to build customized console windows
		- Console is a single window containing one or more administrative tools
		- Snap-ins are individual tools in a console

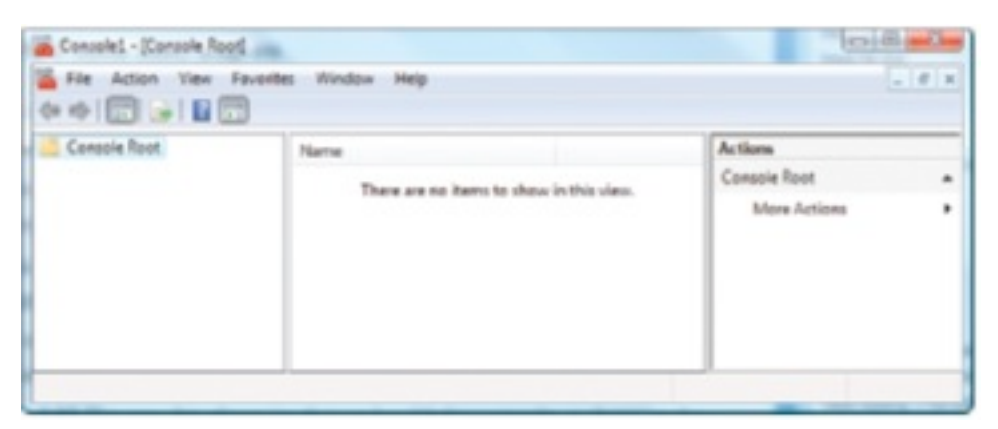

**Figure 14-22 An empty console. Courtesy: Course** Technology/Cengage Learning

#### Event Viewer

- Eventvwr.msc
	- Tool for troubleshooting problems with Windows, applications, and hardware
	- Also a Computer Management snap-in
- Manages logs of events
	- Three most important views of logs
		- Application log
		- Security log
		- System log

### Event Viewer (cont'd.)

- Logs new to Windows Vista
	- Custom Views
	- The Setup log
	- The Forwarded Events
	- The Applications and Services Logs
	- The Subscriptions log
- System log: most important log other than security
	- Records three error event types
		- Information, warning, and error events

### Event Viewer (cont'd.)

- Click log to view
- Save time reviewing logs by using filters
	- To view most significant events when troubleshooting check Critical and Error under Event level
- Avoid ballooning log file
	- Set size limit
	- Specify what happens when log reaches this limit
- Event viewer is most useful in solving intermittent hardware problems

## Reliability and Performance Monitor

- Perfmon.msc (another MMC snap-in)
- Collects, records, and displays events (i.e., Data Collector Sets)
- Windows XP
- Monitor called Performance Monitor or System Monitor
- Starting the monitor
- Use Administrative Tool applet in Control Panel
- Open Computer Management Console
- Enter perfmon.msc in Vista Start Search box or XP Run box

### Reliability and Performance Monitor (cont'd.)

- Contains three monitoring tools
	- Performance Monitor provides real-time view of Windows performance counters
	- Reliability Monitor provides historical data showing stability
	- Data Collector Sets utility collects data about the system
- Viewing system diagnostics data as a report
	- Right-click System Diagnostics and select Latest Report from shortcut menu

# The Registry Editor

- Difficult problems might require editing or removal of a registry key
- Registry organization
	- Registry
		- Database designed with a treelike structure (i.e., hierarchical database)
		- Contains configuration information for Windows, users, software applications, and installed hardware devices
	- Registry built in memory at startup
		- Windows uses current hardware configuration and information taken from files

# The Registry Editor (cont'd.)

- Registry organized into five treelike structures
	- Each segment called a key
	- Each key can have subkeys
		- Subkeys can have more subkeys and can be assigned one or more values
	- Data is organized in hive files
		- Different from organization in registry keys
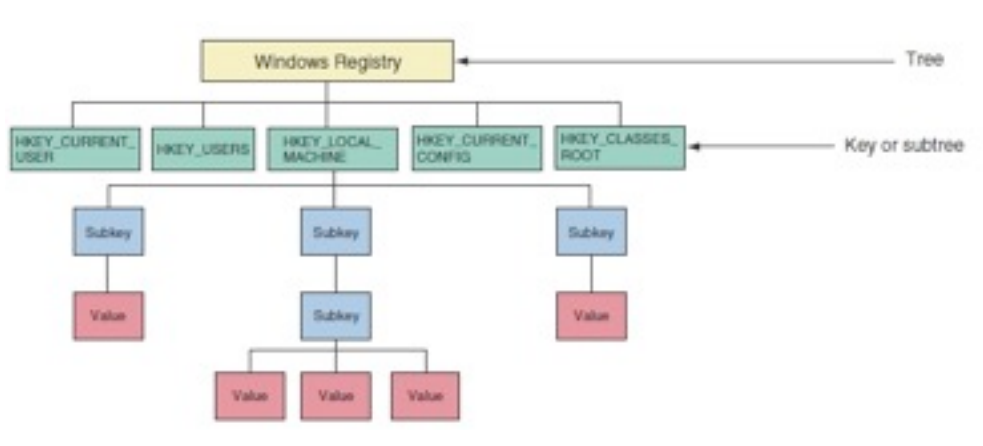

**Figure 14-36** The Windows registry is logically organized in an upside-down tree structure of keys, subkeys, and values Courtesy: Course Technology/Cengage Learning

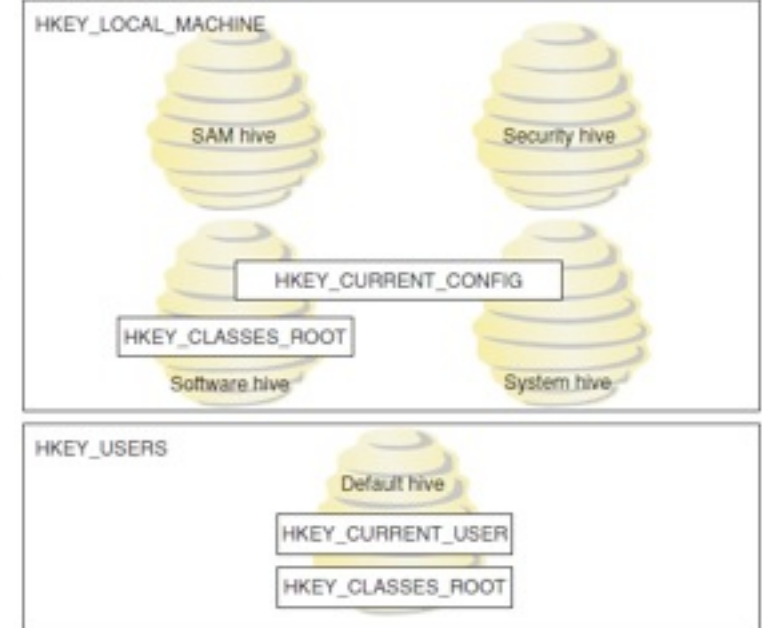

**Figure 14-37** The relationship between registry subtrees (keys) and hives Courtesy: Course Technology/ Cengage Learning

# The Registry Editor (cont'd.)

- Five keys:
	- HKEY\_LOCAL\_MACHINE (HKLM)
	- HKEY\_CURRENT\_CONFIG (HKCC)
	- HKEY\_CLASSES\_ROOT (HKCR)
	- HKEY\_USERS (HKU)
	- HKEY\_CURRENT\_USER (HKCU)

# The Registry Editor (cont'd.)

- Before editing the registry
	- Back up registry
		- Use System Protection to create a restore point
		- Back up a single registry key just before editing the key
		- Make an extra copy of the C:\Windows \System32\config folder
		- For Windows XP, back up the system state
	- Back up and restore individual keys
- Edit the registry with Registry Editor (regedit.exe)

A+ Guide to Managing and Maintaining Your PC, 7e 30

Thursday, 10 October 2013

• 1. True or False: MSconfig is a temporary fix to disable a program or service at startup.

A+ Guide to Managing and Maintaining Your PC, 7e 30

Thursday, 10 October 2013

- 1. True or False: MSconfig is a temporary fix to disable a program or service at startup.
- Answer: True

- 1. True or False: MSconfig is a temporary fix to disable a program or service at startup.
- Answer: True
- 2. To launch the Services console, type \_\_\_\_\_\_\_\_\_\_\_\_\_\_\_\_\_\_\_\_\_\_\_\_ in the Vista Start Search box.

- 1. True or False: MSconfig is a temporary fix to disable a program or service at startup.
- Answer: True
- 2. To launch the Services console, type \_\_\_\_\_\_\_\_\_\_\_\_\_\_\_\_\_\_\_\_\_\_\_\_ in the Vista Start Search box.
- Answer: services.msc

- 1. True or False: MSconfig is a temporary fix to disable a program or service at startup.
- Answer: True
- 2. To launch the Services console, type example and the Vista Start Search box.
- Answer: services.msc
- 3. True or False: A snap-in is a single window that contains one or more administrative tools, such as Device Manager or Disk Management.

- 1. True or False: MSconfig is a temporary fix to disable a program or service at startup.
- Answer: True
- 2. To launch the Services console, type example and the Vista Start Search box.
- Answer: services.msc
- 3. True or False: A snap-in is a single window that contains one or more administrative tools, such as Device Manager or Disk Management.
- Answer: False

- 1. True or False: MSconfig is a temporary fix to disable a program or service at startup.
- Answer: True
- 2. To launch the Services console, type example and the Vista Start Search box.
- Answer: services msc
- 3. True or False: A snap-in is a single window that contains one or more administrative tools, such as Device Manager or Disk Management.
- Answer: False
- 4. True or False: Windows Reliability and Performance Monitor collects, records, and displays events.

- 1. True or False: MSconfig is a temporary fix to disable a program or service at startup.
- Answer: True
- 2. To launch the Services console, type example and the Vista Start Search box.
- Answer: services msc
- 3. True or False: A snap-in is a single window that contains one or more administrative tools, such as Device Manager or Disk Management.
- Answer: False
- 4. True or False: Windows Reliability and Performance Monitor collects, records, and displays events.
- Answer: True

- 1. True or False: MSconfig is a temporary fix to disable a program or service at startup.
- Answer: True
- 2. To launch the Services console, type example and the Vista Start Search box.
- Answer: services msc
- 3. True or False: A snap-in is a single window that contains one or more administrative tools, such as Device Manager or Disk Management.
- Answer: False
- 4. True or False: Windows Reliability and Performance Monitor collects, records, and displays events.
- Answer: True
- 5. The \_\_\_\_\_\_\_\_\_\_\_\_\_\_\_\_\_\_\_\_\_\_\_\_\_ is a database designed with a hierarchical database that contains configuration information for Windows, users, software applications, and installed hardware devices.

- 1. True or False: MSconfig is a temporary fix to disable a program or service at startup.
- Answer: True
- 2. To launch the Services console, type example and the Vista Start Search box.
- Answer: services msc
- 3. True or False: A snap-in is a single window that contains one or more administrative tools, such as Device Manager or Disk Management.
- Answer: False
- 4. True or False: Windows Reliability and Performance Monitor collects, records, and displays events.
- Answer: True
- 5. The **EXECUTE:** is a database designed with a hierarchical database that contains configuration information for Windows, users, software applications, and installed hardware devices.
- Answer: registry

- 1. True or False: MSconfig is a temporary fix to disable a program or service at startup.
- Answer: True
- 2. To launch the Services console, type example and the Vista Start Search box.
- Answer: services msc
- 3. True or False: A snap-in is a single window that contains one or more administrative tools, such as Device Manager or Disk Management.
- Answer: False
- 4. True or False: Windows Reliability and Performance Monitor collects, records, and displays events.
- Answer: True
- 5. The **EXECUTE:** is a database designed with a hierarchical database that contains configuration information for Windows, users, software applications, and installed hardware devices.
- Answer: registry
- •

# Improving Windows Performance

- Assuming Windows is starting with no errors
	- Use 11 step-by-step procedures
		- Search for problems affecting performance
		- Clean up Windows startup process
- Trouble starting windows
	- Address those errors first before addressing performance
		- See Chapters 15 and 16

- Step 1: Perform routine maintenance
	- Verify critical Windows settings
	- Clean up and defrag hard drive
	- Check hard drive for errors
	- Disable and remove unwanted startup programs
	- Back up data
- Step 2: Check if hardware support the OS
	- Vista Windows Experience Index
	- Vista Upgrade Advisor: checks compatibility
	- Run System Information Utility (msinfo32.exe)

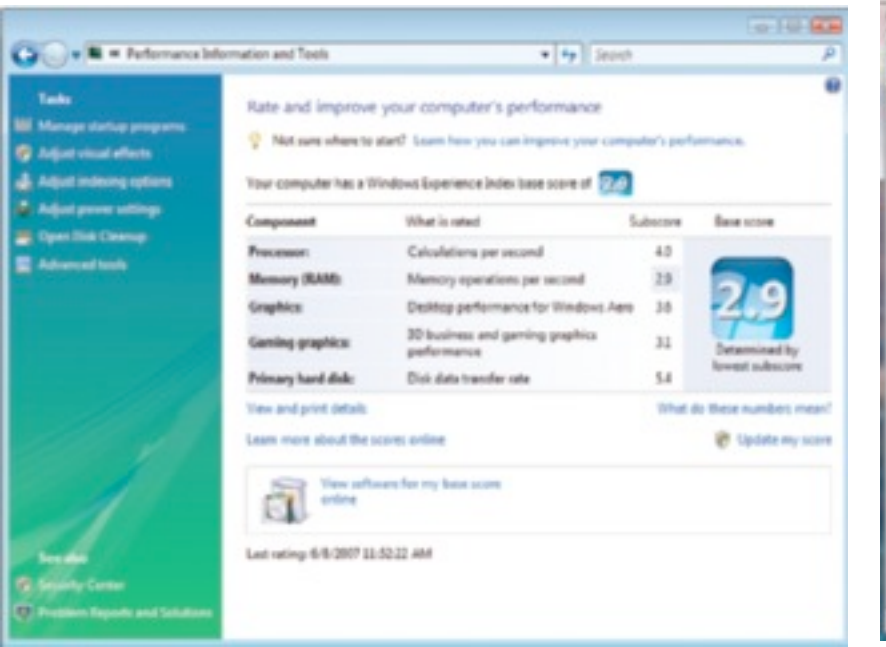

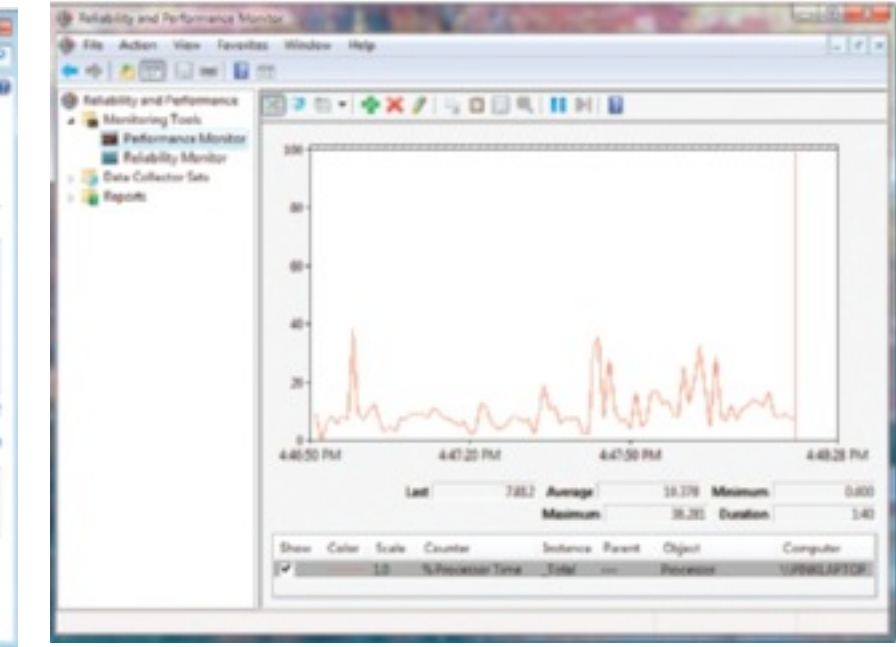

**Figure 14-41** Use the Windows Experience Index to get a snapshot of a computer's performance and identify potential bottlenecks Courtesy: Course Technology/Cengage Learning

**Figure 14-43** The Performance monitor tracking CPU performance Courtesy: Course Technology/Cengage Learning

- Step 3: Check for performance warnings
	- View warnings in Windows Experience Index window
		- Advanced tools
	- Clicking an issue
		- Displays dialog box describing the issue
		- Gives suggestions to resolve it
	- Investigate each issue one at a time
	- Tools to assist in troubleshooting are listed in Advanced Tools window

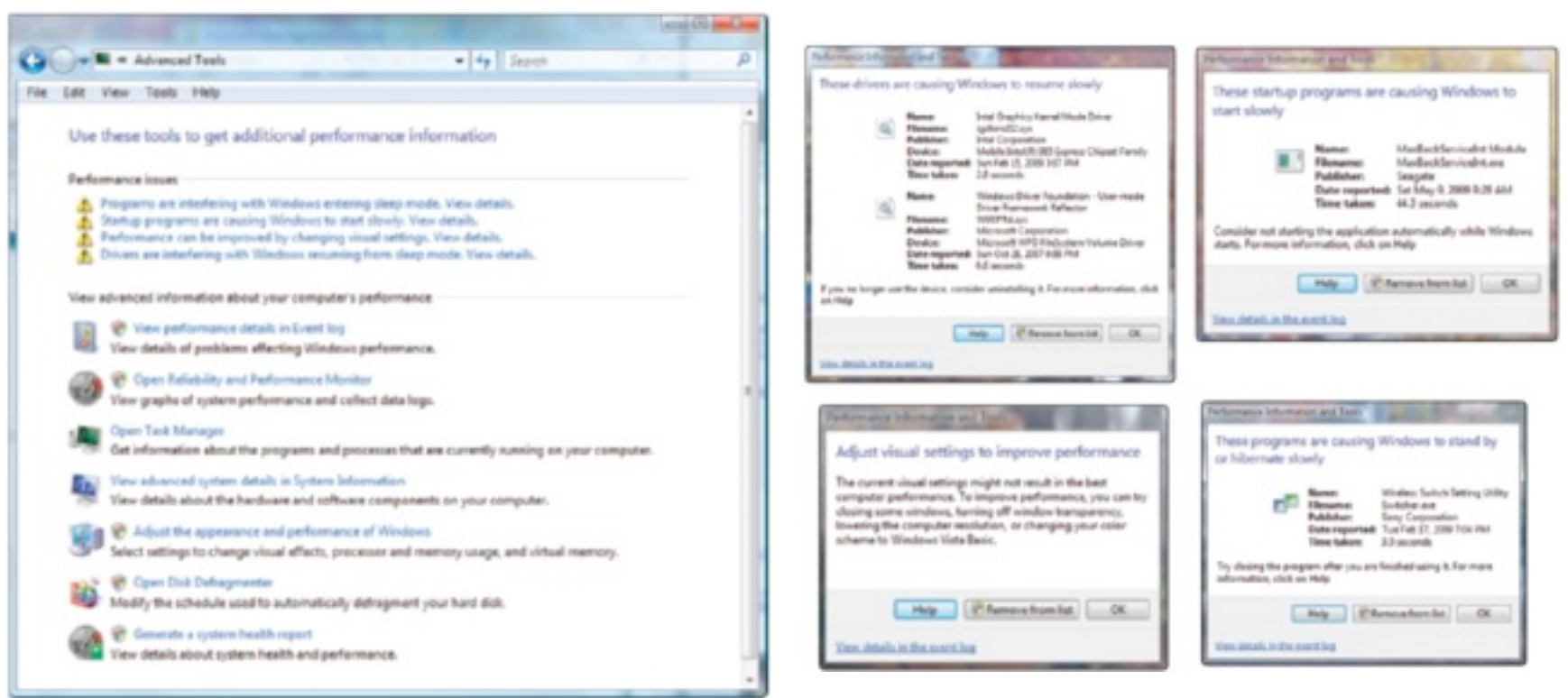

**Figure 14-44** Vista provides these warnings and tools to improve Vista performance Courtesy: Course Technology/Cengage Learning

**Figure 14-45** Windows reports four issues that are affecting performance Courtesy: Course Technology/Cengage Learning

- Step 4: Check the reliability monitor
	- Determine if a problem with hardware or software installation is affecting performance
	- Determine when time problem started

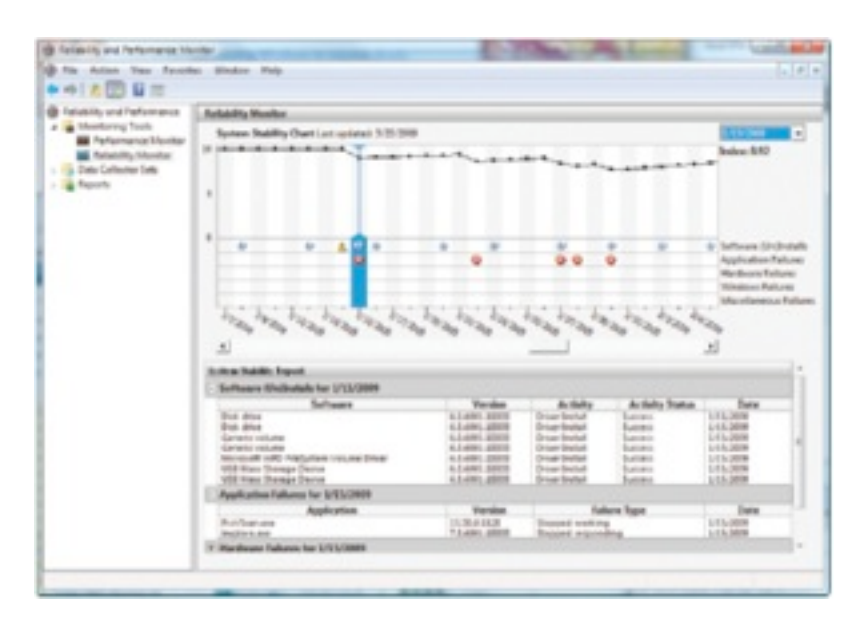

A+ Guide to Managing and Maintaining Your PC, 7e 36

**Figure 14-48** Use Reliability Monitor to search for when a problem began Courtesy: Course Technology/ Cengage Learning

- Step 5: Disable the indexer for Windows search – May cause problems
- Step 6: Disable the Vista Aero interface
	- Uses memory and computing power
		- May require memory or video card upgrade or leaving interface disabled
- Step 7: Disable the Vista Sidebar
	- Might see slight performance improvement

- Step 8: Plug up any memory leaks
	- Use Reliability and Performance Monitor
		- Click down arrow on the Memory bar
	- Use Task Manager Processes tab
		- Click View and Select Columns
		- Verify Memory Private Working Set, Handles, and Threads columns are checked
		- Watch values over time for increases
	- Solving memory leak
		- Obtain update or patch from program manufacturer's Web site

- Step 9: Consider disabling the Vista UAC box
	- Might slightly improve performance
		- Disabling not recommended
- Step 10: Consider using Vista ReadyBoost
	- Flash drive or secure digital (SD) memory card used to boost hard drive performance
		- Acts as a buffer to speed up access time
	- Best for hard drive less than 7200 RPM
	- Windows automatically tests device qualifications
		- 256 MB to 4 GB, 256 MB free space, 2 MB/sec of throughput

- Step 11: Clean windows startup
	- Verify startup programs kept to a minimum
		- Check startup folders in Windows XP
		- Check Software Explorer in Windows Vista
	- Cleaning Windows startup
		- Use Safe Mode and MSconfig to find out more about the problem
		- Disable or uninstall programs causing problems

- Step 11: Clean windows startup (cont'd.)
	- Observe performance in Safe Mode
		- Improvement indicates nonessential program issue
		- Time a normal startup and a Safe Mode boot
		- Significant difference: reduce Windows startup to essentials
		- No improvement indicates problem with hardware device, critical driver, or Windows component

- Step 11: Clean Windows startup (cont'd.)
	- Use MSconfig to find startup program affecting performance
		- Recommended strategy: half-again search
	- Disable or uninstall background processes and startup programs
		- Permanently manage a service
		- Use services console or Windows component responsible for the service
		- Investigate service with good search engine
		- Reboot and test

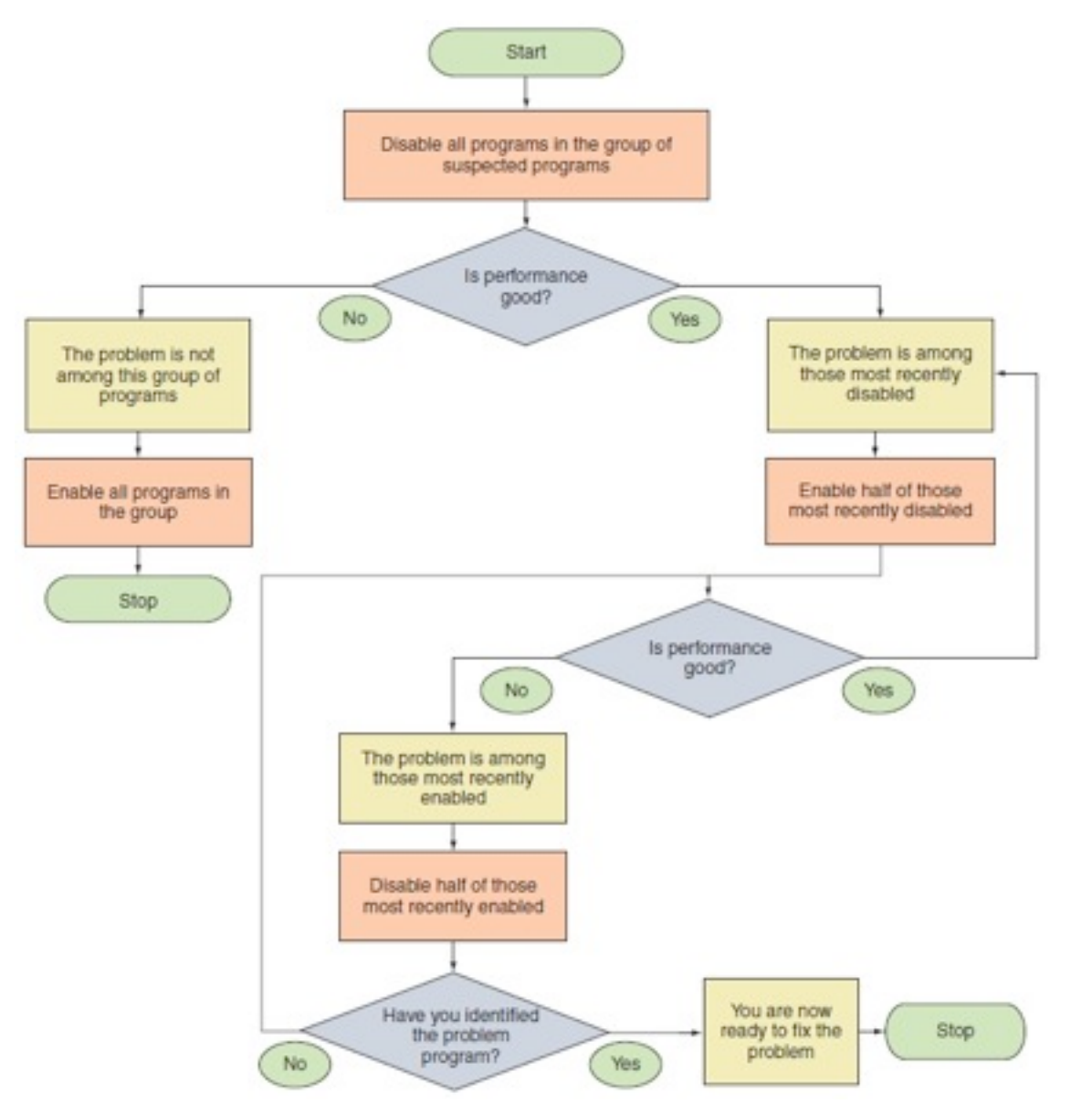

**Figure 14-60** Strategy to identify the program(s) causing the problem Courtesy: Course Technology/Cengage Learning

- Step 11: Clean Windows Startup (cont'd.)
	- Check for unwanted scheduled tasks
		- Verify Task Scheduler contents
		- Review details of all scheduled tasks
		- Look for hidden tasks
		- Disable suspect tasks, test, and delete as necessary

## How To Manually Remove Software

- Manually uninstall
	- Programs refusing to uninstall or giving errors when uninstalling
	- Use as a last resort
		- Try program's uninstall routine
		- Manually delete program's files
		- Manually delete registry entries
		- Remove program from All Programs menu
		- Restart PC and watch for errors
		- Fix orphaned entry (as necessary)

- Keys causing an entry to run only once at startup
	- HKLM\Software\Microsoft\Windows\CurrentVersion \RunOnce
	- HKLM\Software\Microsoft\Windows\CurrentVersion \RunServiceOnce
	- HKLM\Software\Microsoft\Windows\CurrentVersion \RunServicesOnce
	- HKCU\Software\Microsoft\Windows\CurrentVersion \RunOnce

- Group Policy keys affecting startup
	- HKCU\Software\Microsoft\Windows\CurrentVersion \Policies\Explorer\Run
	- HKLM\Software\Microsoft\Windows\CurrentVersion \Policies\Explorer\Run
- DLL programs key
	- Normal: do not delete unless positive
	- HKLM\Software\Microsoft\Windows\CurrentVersion \ShellServiceObjectDelayLoad

- Keys applying to all users and hold legitimate startup entries
	- Do not delete unless you suspect it to be bad
		- HKLM\Software\Microsoft\Windows\CurrentVersion \Run
		- HKCU\Software\Microsoft\Windows NT\CurrentVersion \Windows
		- HKCU\Software\Microsoft\Windows NT\CurrentVersion \Windows\Run
		- HKCU\Software\Microsoft\Windows\CurrentVersion \Run

- Entries pertaining to background services
	- HKLM\Software\Microsoft\Windows\CurrentVersion \RunService
	- HKLM\Software\Microsoft\Windows\CurrentVersion \RunServices
- Key containing value named BootExecute
	- Normally set to autochk
		- Causes system to run a type of Chkdsk program
	- HKLM\System\CurrentControlSet\Control\Session Manager
- Several others cause various problems at startup

## Monitor the Startup Process

- Third-party tools monitoring startup changes
	- WinPatrol by BillP Studios (free)
		- Runs in background
		- Monitors registry changes, startup processes, IE settings, and system files
	- Antivirus software

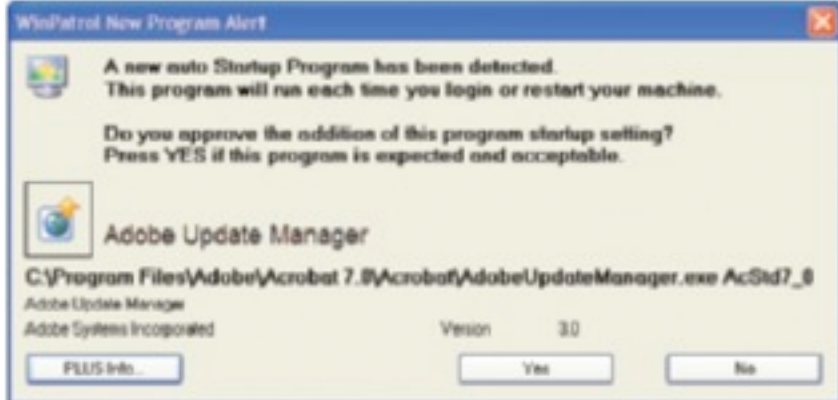

A+ Guide to Managing and Maintaining Your PC, 7e 50

**Figure 14-72** WinPatrol by BillP Studios alerts you when the startup process is about to be altered Courtesy: Course Technology/ Cengage Learning

A+ Guide to Managing and Maintaining Your PC, 7e 51

Thursday, 10 October 2013
• 1. \_\_\_\_\_\_\_\_\_\_\_\_\_\_\_\_\_\_\_\_, under Windows Vista, is a summary index designed to measure the overall performance of a system.

- 1. \_\_\_\_\_\_\_\_\_\_\_\_\_\_\_\_\_\_\_\_, under Windows Vista, is a summary index designed to measure the overall performance of a system.
- Answer: Windows Experience Index

- 1. \_\_\_\_\_\_\_\_\_\_\_\_\_\_\_\_\_\_\_\_, under Windows Vista, is a summary index designed to measure the overall performance of a system.
- Answer: Windows Experience Index
- 2. To make sure all hardware or software installed on the system is compatible with Windows Vista, use the **Windows** Vista,  $\frac{1}{2}$

- 1. \_\_\_\_\_\_\_\_\_\_\_\_\_\_\_\_\_\_\_\_, under Windows Vista, is a summary index designed to measure the overall performance of a system.
- Answer: Windows Experience Index
- 2. To make sure all hardware or software installed on the system is compatible with Windows Vista, use the \_\_\_\_\_\_\_\_\_\_\_\_\_\_\_\_\_\_\_\_\_\_.
- Answer: Vista Upgrade Advisor

- 1. \_\_\_\_\_\_\_\_\_\_\_\_\_\_\_\_\_\_\_\_, under Windows Vista, is a summary index designed to measure the overall performance of a system.
- Answer: Windows Experience Index
- 2. To make sure all hardware or software installed on the system is compatible with Windows Vista, use the **Windows** Vista,  $\frac{1}{2}$
- Answer: Vista Upgrade Advisor
- 3. Windows Vista \_\_\_\_\_\_\_\_\_\_\_\_\_\_\_\_\_\_\_\_ uses a flash drive or secure digital (SD) memory card to boost hard drive performance.

- 1. \_\_\_\_\_\_\_\_\_\_\_\_\_\_\_\_\_\_\_\_, under Windows Vista, is a summary index designed to measure the overall performance of a system.
- Answer: Windows Experience Index
- 2. To make sure all hardware or software installed on the system is compatible with Windows Vista, use the \_\_\_\_\_\_\_\_\_\_\_\_\_\_\_\_\_\_\_\_\_\_.
- Answer: Vista Upgrade Advisor
- 3. Windows Vista \_\_\_\_\_\_\_\_\_\_\_\_\_\_\_\_\_\_\_\_ uses a flash drive or secure digital (SD) memory card to boost hard drive performance.
- Answer: ReadyBoost

- 1. \_\_\_\_\_\_\_\_\_\_\_\_\_\_\_\_\_\_\_\_, under Windows Vista, is a summary index designed to measure the overall performance of a system.
- Answer: Windows Experience Index
- 2. To make sure all hardware or software installed on the system is compatible with Windows Vista, use the \_\_\_\_\_\_\_\_\_\_\_\_\_\_\_\_\_\_\_\_\_.
- Answer: Vista Upgrade Advisor
- 3. Windows Vista \_\_\_\_\_\_\_\_\_\_\_\_\_\_\_\_\_\_\_\_ uses a flash drive or secure digital (SD) memory card to boost hard drive performance.
- Answer: ReadyBoost
- 4. True or False: To boot the system in Safe Mode; press F6 while Windows is loading.

- 1. \_\_\_\_\_\_\_\_\_\_\_\_\_\_\_\_\_\_\_\_, under Windows Vista, is a summary index designed to measure the overall performance of a system.
- Answer: Windows Experience Index
- 2. To make sure all hardware or software installed on the system is compatible with Windows Vista, use the \_\_\_\_\_\_\_\_\_\_\_\_\_\_\_\_\_\_\_\_\_.
- Answer: Vista Upgrade Advisor
- 3. Windows Vista \_\_\_\_\_\_\_\_\_\_\_\_\_\_\_\_\_\_\_\_ uses a flash drive or secure digital (SD) memory card to boost hard drive performance.
- Answer: ReadyBoost
- 4. True or False: To boot the system in Safe Mode; press F6 while Windows is loading.
- Answer: False

- 1. \_\_\_\_\_\_\_\_\_\_\_\_\_\_\_\_\_\_\_\_, under Windows Vista, is a summary index designed to measure the overall performance of a system.
- Answer: Windows Experience Index
- 2. To make sure all hardware or software installed on the system is compatible with Windows Vista, use the **Windows** Vista,  $\frac{1}{2}$
- Answer: Vista Upgrade Advisor
- 3. Windows Vista \_\_\_\_\_\_\_\_\_\_\_\_\_\_\_\_\_\_\_\_\_\_\_\_\_\_\_\_ uses a flash drive or secure digital (SD) memory card to boost hard drive performance.
- Answer: ReadyBoost
- 4. True or False: To boot the system in Safe Mode; press F6 while Windows is loading.
- Answer: False
- 5. True or False: The Services console may be used to permanently remove startup entries from startup.

- 1. \_\_\_\_\_\_\_\_\_\_\_\_\_\_\_\_\_\_\_\_, under Windows Vista, is a summary index designed to measure the overall performance of a system.
- Answer: Windows Experience Index
- 2. To make sure all hardware or software installed on the system is compatible with Windows Vista, use the **Windows** Vista,  $\frac{1}{2}$
- Answer: Vista Upgrade Advisor
- 3. Windows Vista \_\_\_\_\_\_\_\_\_\_\_\_\_\_\_\_\_\_\_\_\_\_\_\_\_\_ uses a flash drive or secure digital (SD) memory card to boost hard drive performance.
- Answer: ReadyBoost
- 4. True or False: To boot the system in Safe Mode; press F6 while Windows is loading.
- Answer: False
- 5. True or False: The Services console may be used to permanently remove startup entries from startup.
- Answer: True

## **Summary**

- Tools to optimize Windows
	- Task Manager
	- System Configuration Utility (MSconfig)
	- Services console
	- Computer Management console
	- Microsoft Management Console (MMC)
	- Event Viewer
	- Reliability and Performance Monitor
- Registry is organized into five treelike structures – Registry Editor

# Summary (cont'd.)

- To troubleshoot a sluggish Windows system – Follow 11 steps
- Manually remove software
	- Try program's uninstall routine
	- Manually delete the program's files
	- Manually delete registry entries
	- Remove the program from All Programs menu
	- Restart PC and watch for errors
	- Fix orphaned entry (as necessary)
- Use third-party tools monitoring startup changes